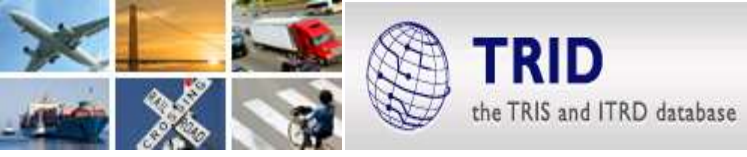

# **SEARCH TIPS FOR TRID - the TRIS and ITRD Database**

# **TRID now incorporates responsive design! All tips below work on your smart phone, tablet or desktop.**

#### **Search Hints**

- TRID searches for all terms in a query. To search for a phrase, enclose the phrase within quotes. Example "traffic signals".
- TRID does not automatically search singular and plural forms of a word. To search for word variations, use an asterisk (\*) after a partial word. Example: sign\* retrieves sign, signs, signals, signalization.
- To combine words in a search, use OR, AND, or NOT between words or phrases.

 To search multiple terms, a nested search can be performed by enclosing a search within parentheses. Example: (plow\* or salt\*) and "snow removal".

#### **Keyword Search**

 This field searches all of the indexed TRID fields. These includes: title, abstract, notes, index terms, subject areas, authors, project managers, or principal investigators, serial, corporate authors, publishers, and funding or performing organizations.

## **Advanced Search/Filters**

- The advanced search, or Filters, allows searching of specific fields including title, persons, agencies or publishers, serial or conference, index term, or subject areas.
- When searching for a person, enter the last/family name and the first/given name or initial if known
- Entering terms in multiple fields automatically searches for all terms in the query
- Searches can be limited by date, language, or source
- Enter an index term. If the term is from the Transportation Research Thesaurus (TRT), matching terms will appear in a drop down list from which you can select terms. More than one term may be selected; in this case the default Boolean operator is OR. Uncontrolled terms and ITRD Thesaurus terms do not appear in the drop down list but are still searchable in this field. To search uncontrolled terms or ITRD thesaurus terms, simply enter the terms on which you wish to search and press Enter. To use Boolean logic and/or wildcards, simply enter the query without selecting any terms from the drop down list.

## **Search Results**

- Users may modify a query from the search results page by using the options on the right side of the screen. Click the Filters button at any time to modify a search or start a new one.
- Search results can be shared using tools and social networking options directly from the TRID interface
- Subscriptions to RSS feeds of updates of searches are available

More detailed information on searching TRID and explanation of fields is available at [trid.trb.org/help.aspx.](http://trid.trb.org/help.aspx)

*For information about the TRIS Databases contact:* Bill McLeod, TRIS Manager[, tris-trb@nas.edu](mailto:tris-trb@nas.edu)

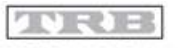

TRANSPORTATION RESEARCH BOARD

The National Academies of  $SCIENCES \cdot ENGINEERING \cdot MEDICINE$